## **Participation report in WebEx**

You can review the participation list of a WebEx meeting. This could help you with daily participation points, or attendance.

- 1. Go to [https://redlands.webex.com](https://redlands.webex.com/) or, in MyRedlands select the **Redlands Webex** icon
- 2. Select **Sign In** in the upper right corner
	- a. Use your @redlands.edu for the e-mail address
	- b. Continue through the single sign in prompts
- 3. On the left side of the screen select insights

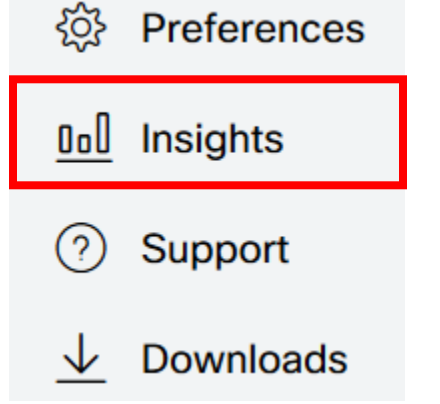

4. Select the **View more** link on the upper right side of the screen

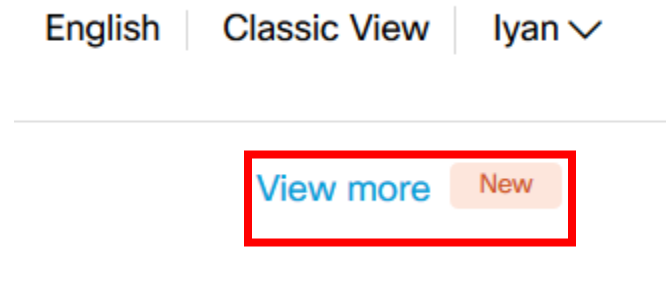

5. Under All Services select **Usage ReportAll Services** 

> **Usage Report** View usage information for your meetings.

6. Choose the time frame that the system will use to pull your meetings and select **Display Report**

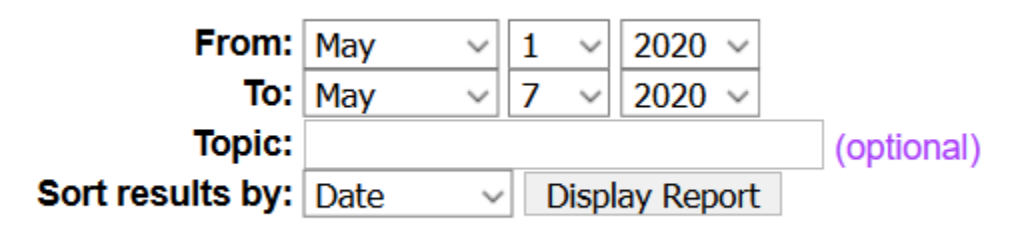

7. You will be presented with a list of meetings during the time frame specified. Selecting the meeting Topic will lead you to the report of that meeting.

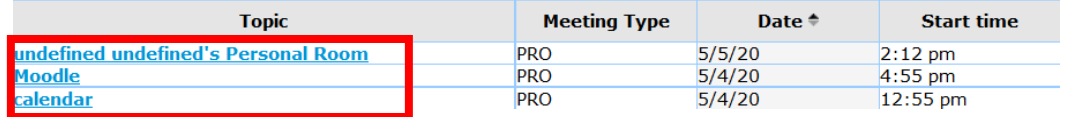

8. From the Session Detail Report screen you can review the participants in the session and information about them. You can also export the report by selecting **Export Report.**

## **Session Detail Report**

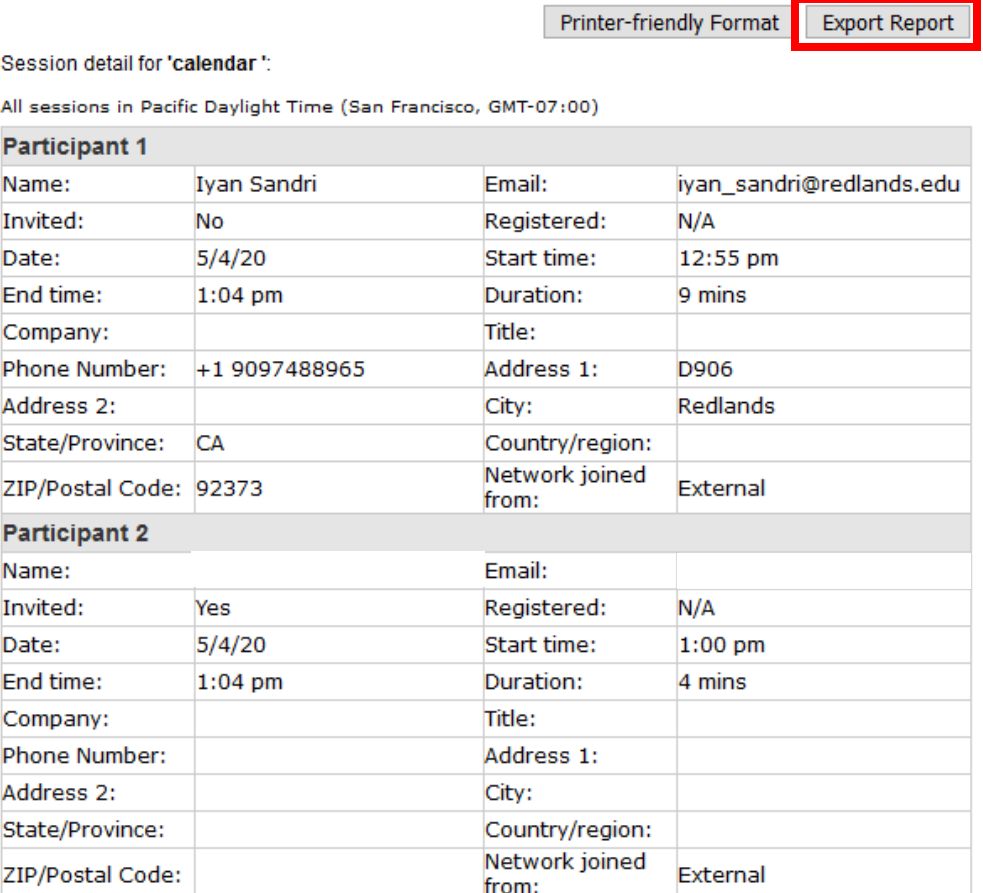

9. The exported report can be read in excel, edited, and kept for your own records.

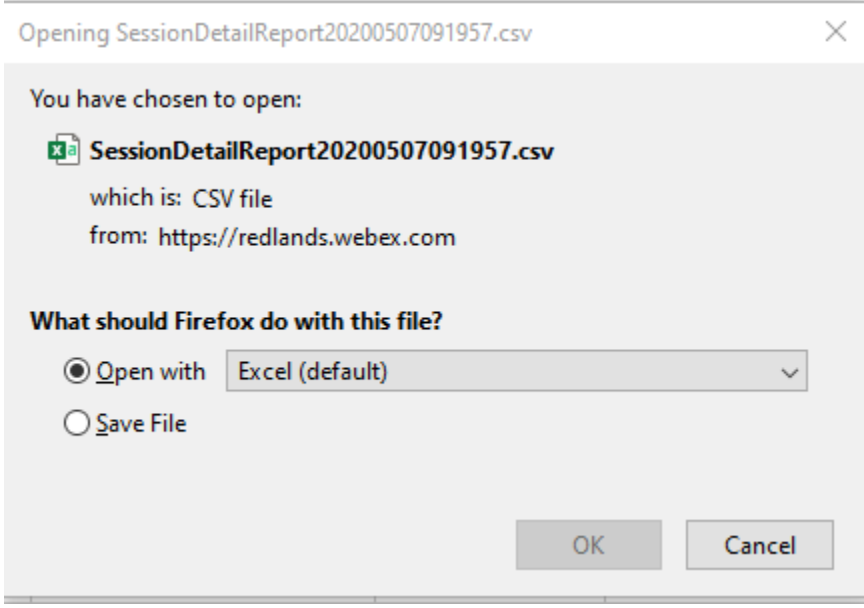